# <span id="page-0-0"></span>**Editor**

- [Versionierung](#page-0-0)
- [Editor öffnen](#page-0-1)
- [Übersicht](#page-0-2)
	- [QS & Dateien](#page-1-0)
	- <sup>o</sup> [Informationen zur Aufgabe](#page-1-1)
	- o Einstellungen zu Wiederholungen sowie Ansichts [Steuer- und Filteroptionen der Segmenttabelle](#page-2-0)
		- [Segment\(e\) auf Lesezeichenliste setzen](#page-2-1)
		- **[Ansichtsoptionen](#page-2-2)**
		- [Einstellungen zu den](#page-3-0)
		- [Segmentwiederholungen verwalten](#page-3-0)  $\blacksquare$ [Editor-Ansicht auf einen Standard](#page-3-1)
		- [zurücksetzen](#page-3-1)  $\blacksquare$
		- [Tag-Ansicht steuern](#page-4-0)
		- [Sprache und visuelles Layout der](#page-4-1)   $\blacksquare$ [Benutzeroberfläche steuern](#page-4-1)
		- $\blacksquare$ [Zeichenzähler aktivieren/deaktivieren](#page-5-0)
		- **K**nderungen ein- und ausblenden
		- Segmentschriftgrad vergrößern / verklei  $\blacksquare$ [Filter- und Suchoptionen für die](#page-5-3)
		- **[Segmenttabelle](#page-5-3)**  $\blacksquare$
		- [Sortierung/Filterung der Segmenttabelle](#page-5-4)  [zurücksetzen](#page-5-4)
		- $\blacksquare$ [Suchen und ersetzen](#page-6-0)
		- $\blacksquare$ [Steuerbuttons für die Segmenttabelle](#page-6-1)
		- $\blacksquare$ [Ein Segment editieren](#page-6-2)
		- **Segmente im Hintergrund filtern, scrolle** [aktives Segment verschieben](#page-6-3)
		- [Segment\(e\) sperren](#page-7-0)
	- [Segmenttabelle-Ansicht](#page-8-0)
		- **Verfügbare Spalten in der Segmenttabe**
	- [Kommentare zum aktuellen Segment](#page-9-0)
	- [Terminologieerkennung](#page-10-0)
	- [Qualitätssicherung](#page-10-1)
	- [Matches und Konkordanzsuche](#page-10-2)
		- [Matches](#page-10-3)
			- [Matches einfügen](#page-11-0)
			- **[Konkordanzsuche](#page-11-1)**

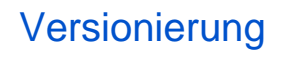

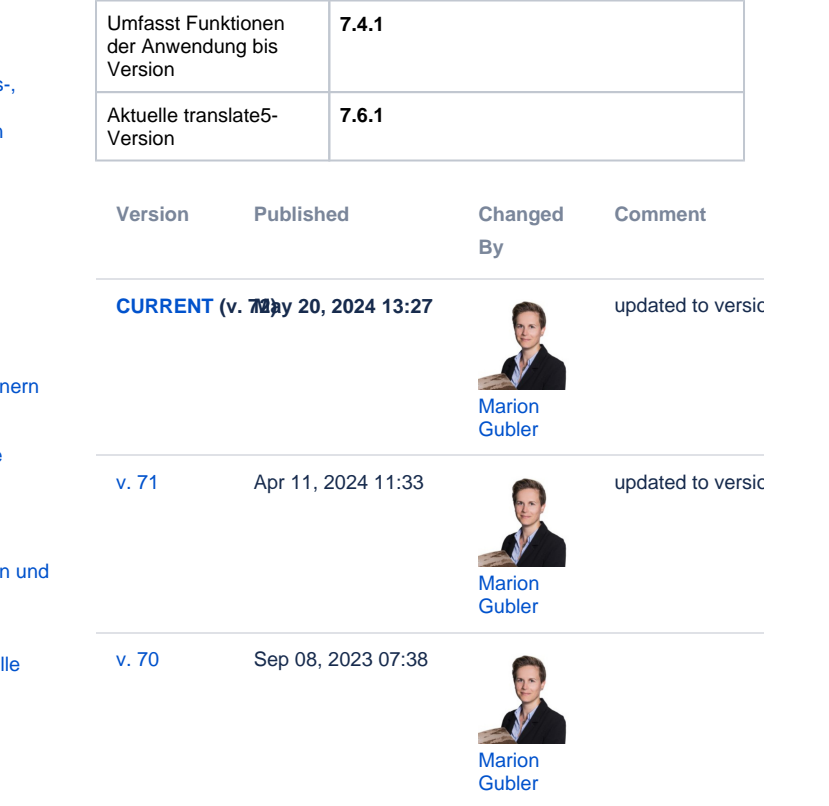

#### [Go to Page History](https://confluence.translate5.net/pages/viewpreviousversions.action?pageId=414613540)

Der translate5 Editor ist Teil des Open-Source-Übersetzungsmanagementsystems translate5, kann aber auch eigenständig genutzt werden und wie alle anderen Komponenten von translate5 über die API aus anderen Systemen gesteuert werden. Er ermöglicht Ihnen, Dokumente online in Ihrem Browser zu übersetzen, zu prüfen und zu bearbeiten.

<span id="page-0-3"></span>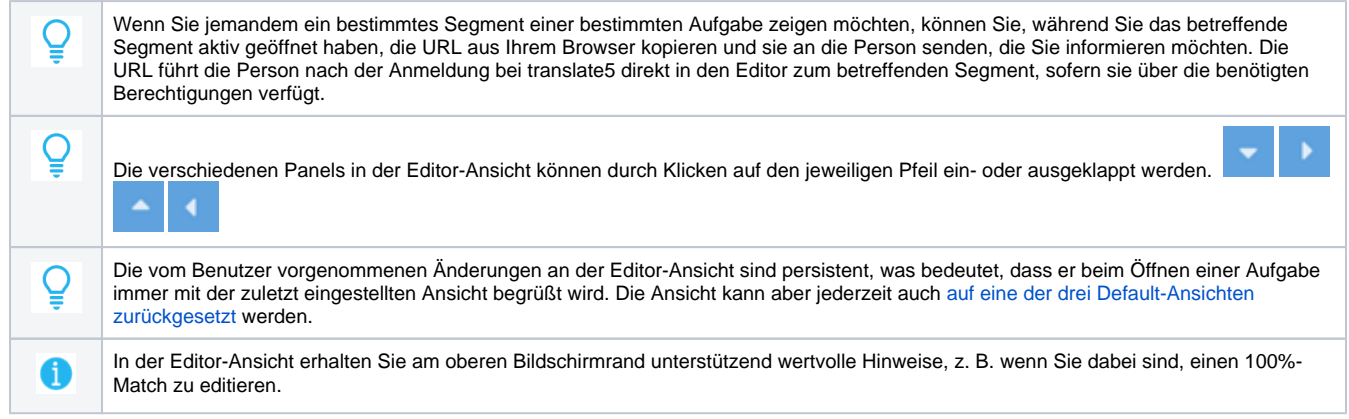

# <span id="page-0-1"></span>Editor öffnen

Um eine Aufgabe im Editor zu öffnen,

- doppelklicken Sie auf die betreffende Aufgabe, oder
- $\bullet$  klicken Sie in der Spalte "Aktionen" auf  $\Box$

<span id="page-0-2"></span>Sobald die Aufgabe geöffnet wird, erscheint die Editor-Ansicht.

# Übersicht

Die Editor-Ansicht ist in folgende Bereiche aufgeteilt:

- 1. [Visual-Anzeige](https://confluence.translate5.net/display/BUS/Visual-Anzeige) (sofern Plug-in vorhanden)
- 2. [QS & Dateien](#page-1-0)-Panel
- 3. Kopfzeile mit [Informationen](#page-1-1)  [zur Aufgabe](#page-1-1)
- 4. Die Projektbeschreibung (sofern vorhanden und eingeblendet)
- 5. [Einstellungen zu](#page-2-0)  [Wiederholungen sowie](#page-2-0)  [Ansichts-, Steuer- und Filter](#page-2-0)[und Suchoptionen für die](#page-2-0)  **[Segmenttabelle](#page-2-0)**
- 6. Die [Terminologieerkennung](#page-10-0) 7. Die [Qualitätssicherung-](#page-10-1)[Anzeige](#page-10-1)
- 8. Die [Kommentar-Anzeige](#page-9-0)
- 9. [Matches und](#page-10-2)  [Konkordanzsuche](#page-10-2)

<span id="page-1-0"></span>QS & Dateien

Das Feld "QS & Dateien" ist in folgende Bereiche eingeteilt:

- 1. QS Statistik: Zeigt eine Aufschlüsselung der gefundenen [Qualit](https://confluence.translate5.net/pages/viewpage.action?pageId=415694955) [ätssicherung-Fehler](https://confluence.translate5.net/pages/viewpage.action?pageId=415694955)
- 2. [Kommentare](#page-9-0): Zeigt die aktuell vorhandenen Kommentare und [A](https://confluence.translate5.net/display/BUS/Kommentare+und+Anmerkungen) [nmerkungen](https://confluence.translate5.net/display/BUS/Kommentare+und+Anmerkungen) zur vorliegenden Aufgabe.
- 3. Dateien
	- a. Arbeits-Dateien: Zeigt den Verzeichnisbaum der Arbeits-Dateien. Ein Doppelklick auf eine bestimmte Datei führt Sie

direkt in das erste Segment dieser Datei in der aktuellen Aufgabe.

b. Referenz-Dateien: Zeigt den Verzeichnisbaum der Referenz-Dateien.

In der QS-Statistik können Sie die angezeigten Segmente in der Segmenttabelle nach den Fehlerkategorien filtern, indem Sie bei den Kategorien ein Häkchen setzen.

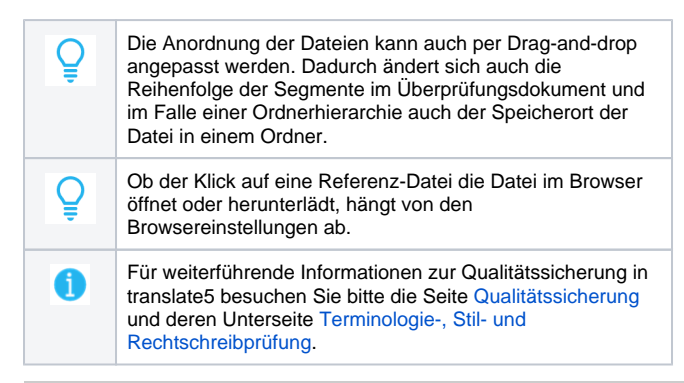

# <span id="page-1-1"></span>Informationen zur Aufgabe

In der Kopfzeile des Editors finden Sie folgende Informationen:

- 1. Den Projekt-/Aufgabennamen.
- 2. Die Information, wer die Aufgabe aktuell bearbeitet.
- 3. Den Button zum Anzeigen/Ausblenden der
- Projektbeschreibung (sofern eine Projektbeschreibung vorhanden ist).
- 4. Eine Hilfe-Schaltfläche, über welches Sie das YouTube-Tutorial-Video sowie die vorliegende Anleitung aufrufen können.
- 5. Das Info-Symbol, über welches durch Mouseover folgende Details angezeigt werden:

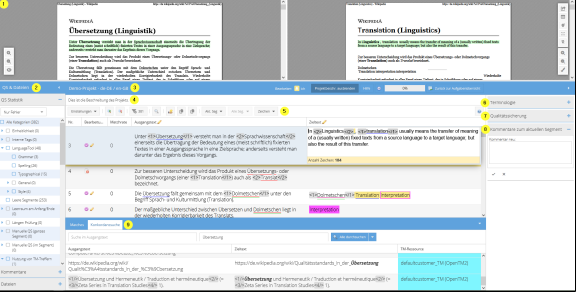

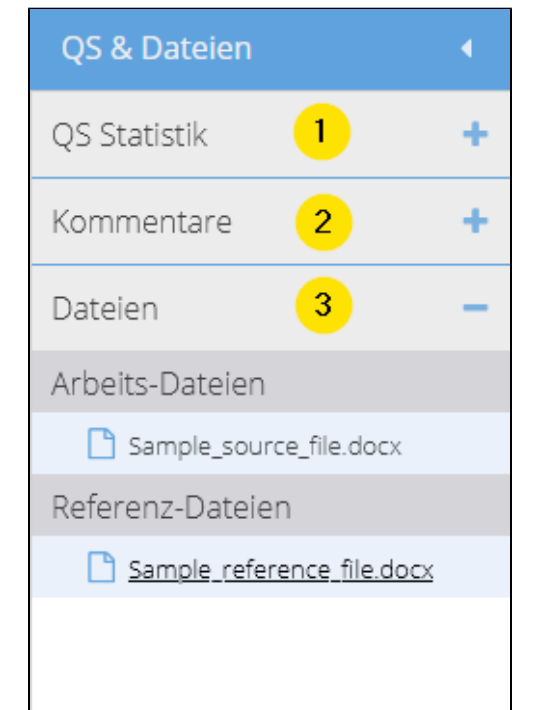

- a. Benutzer
- b. Anmeldename
- c. Aufgabenname
- 6. Die Status-Leiste, die den aktuellen Aufgabenfortschritt angibt. Der Aufgabenfortschritt ist aufgeteilt in:
	- a. Den Fortschritt der kompletten Aufgabe, bezogen auf alle Segmente.
	- b. Den Fortschritt des aktuellen Benutzers, z.B. wenn ihm nur ein Teil der Segmente zur Bearbeitung zugeteilt wurde.
- 7. Den Button "Zurück zur Aufgabenübersicht", über den Sie den Editor verlassen und zur Aufgabenübersicht zurückkehren können.

Der Prozentsatz im Aufgabenfortschritt bezieht sich auf alle editierten und/oder gespeicherten Segmente, abzüglich allfälliger gesperrter oder blockierter Segmente. Vorübersetzte Segmente werden nur einberechnet, wenn sie auch gespeichert und damit im Bearbeitungsstatus aktualisiert wurden.

## <span id="page-2-0"></span>Einstellungen zu Wiederholungen sowie Ansichts-, Steuer- und Filteroptionen der **Segmenttabelle**

### <span id="page-2-1"></span>**Segment(e) auf Lesezeichenliste setzen**

Lesezeichen (teilweise auch Favoriten oder Bookmarks genannt) sind nützliche kleine Helfer, die Sie darin unterstützen, bestimmte Segmente schnell zu finden oder sie miteinander zu vergleichen.

Sie können:

- 1. Das aktuelle Segment mit einem Lesezeichen versehen über den Button "Akt. Seg." und die Option "Segment auf Lesezeichenliste"; oder
- 2. Alle Segmente der aktuell gefilterten Ansicht mit Lesezeichen versehen über den Button "Alle Seg." > "Lesezeichen setzen", beziehungsweise "Lesezeichen entfernen".

Über die gleichen Wege können Sie die Lesezeichen auch wieder entfernen.

Sie können [in der Segmenttabelle nach allen Segmenten mit](#page-6-4)  [Lesezeichen filtern](#page-6-4) und sehen auch jederzeit in den Spalten "Bearbeitungsstatus" und "Lesezeichen", für welche Segmente ein solches vorhanden ist.

### <span id="page-2-2"></span>**Ansichtsoptionen**

Die Darstellung der Editor-Ansicht kann wie folgt angepasst werden:

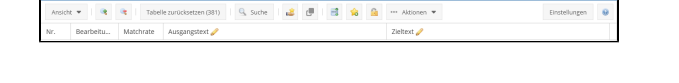

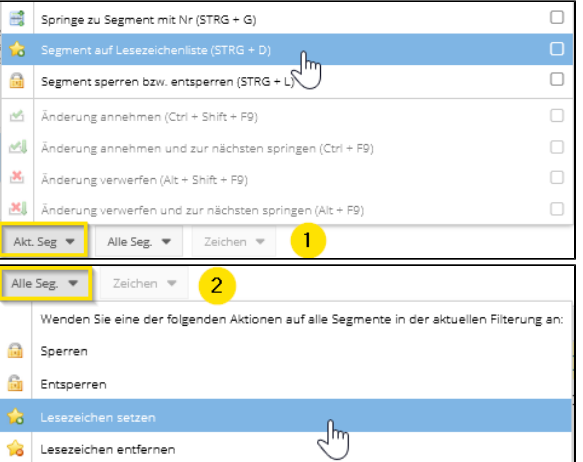

<span id="page-3-0"></span>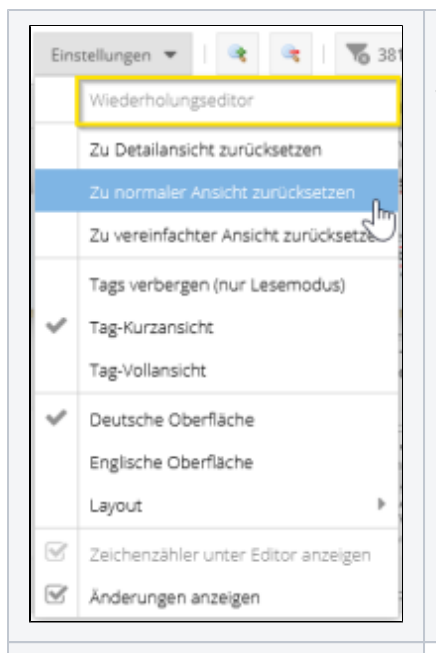

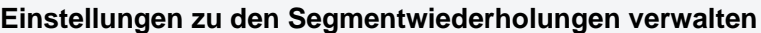

Siehe dazu [Verwaltung von Wiederholungen.](https://confluence.translate5.net/display/BUS/Verwaltung+von+Wiederholungen)

#### **Editor-Ansicht auf einen Standard zurücksetzen**

Die Ansicht des Editors lässt sich granular und individuell anpassen in Bezug auf

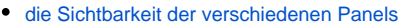

- [die Tag-Ansicht](#page-4-0)
- [die Oberflächensprache](#page-4-1)
- [die Anzeige von nachverfolgten Änderungen](#page-5-1)
- [die Schriftgröße](#page-5-2)
- $\bullet$ [die Spaltenanzeige, -reihenfolge und -größe, sowie die Reihenfolge und Filterung, welche](#page-8-0)  [Zeilen in der Segmenttabelle angezeigt werden sollen.](#page-8-0)

Mit den drei Optionen "Zu Detailansicht zurücksetzen", "Zu normaler Ansicht zurücksetzen" und "Zu vereinfachter Ansicht zurücksetzen" können Sie die Ansicht des Editors wieder auf eine der drei Standard-Einstellungen zurücksetzen. Das Zurücksetzen bezieht sich dabei allerdings nur auf die Panels, Anordnung und Schriftgrößen, während die vom Benutzer hinzugefügten Steuerbuttons gemäß letztem Stand beibehalten werden.

<span id="page-3-2"></span><span id="page-3-1"></span>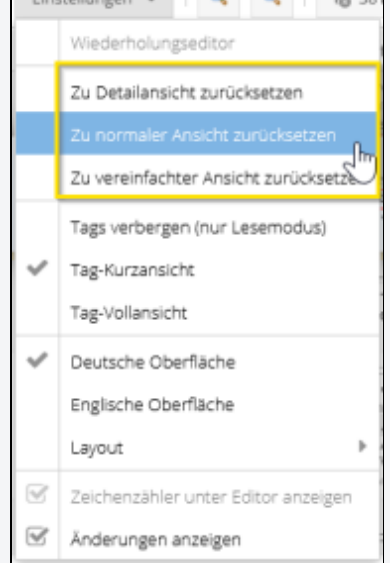

 $\mathbb{R}^n$ 

<span id="page-4-0"></span>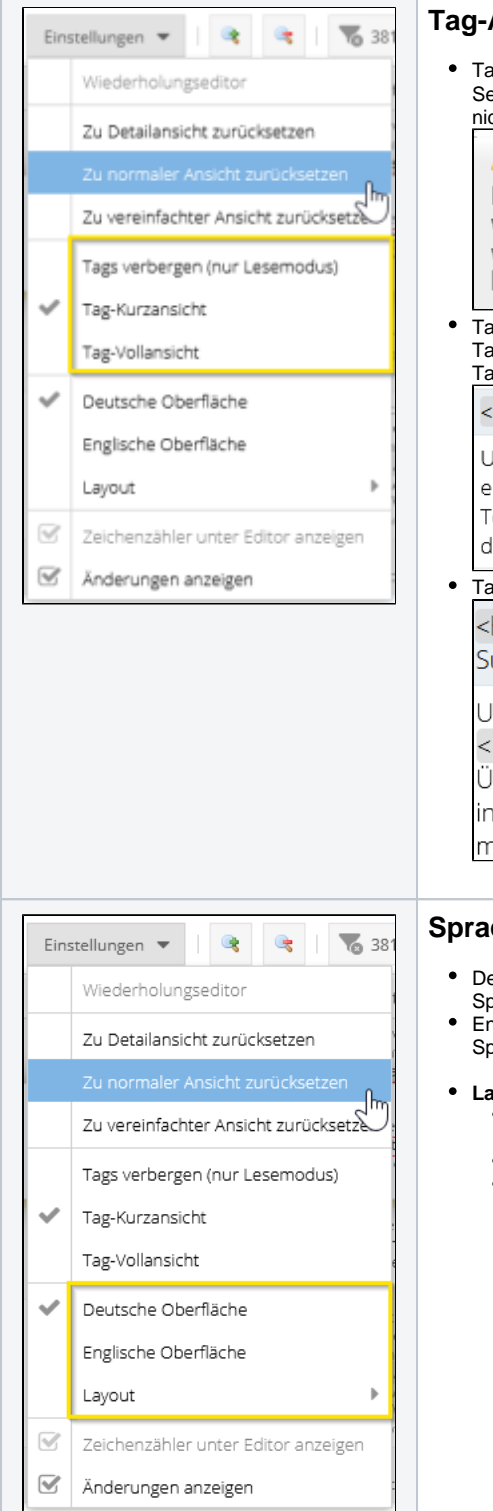

## **Tag-Ansicht steuern**

Tags verbergen (nur Lesemodus): Die Tags werden in der Segmenttabelle nicht angezeigt, die Segmente werden auf den Lesemodus gesetzt. Will man ein Segment editieren, so ist dies nicht möglich und folgende Meldung erscheint:

## ▲ Warnung!

Das Segment kann nicht bearbeitet werden, da die "Tags" ausgeblendet wurden. Klicken Sie auf "Ansicht" und blenden Sie die Tags wieder ein.

Tag-Kurzansicht: Die Tags werden mit der Tag-ID angezeigt. In jedem Segment beginnt die Tag-Nummerierung wieder von 1. Via Mouseover erscheint ein Tooltip mit dem vollständigen Tag-Text, wie er mit der Tag-Vollansicht angezeigt wird:

<1>Zur Navigation springer </1> <2>Zur Suche springen</2>

Unter <1>Übersetzung</1> ve </a>k/hyperlink1>1 in der <2>Sprachwissenschaft</2> einerseits die Übertragung der Bedeutung eines (meist schriftlich) fixierten Textes in einer Ausgangssprache in eine Zielsprache; anderseits versteht man darunter das Ergebnis dieses Vorgangs.

Tag-Vollansicht: Die Tags werden mit ihrer Elementbezeichnung angezeigt:

<hyperlink1>Zur Navigation springen</hyperlink1> <hyperlink2>Zur Suche springen</hyperlink2>

Unter <run1>Übersetzung</run1> versteht man in der <hyperlink2>Sprachwissenschaft</hyperlink2> einerseits die Übertragung der Bedeutung eines (meist schriftlich) fixierten Textes in einer Ausgangssprache in eine Zielsprache; anderseits versteht man darunter das Ergebnis dieses Vorgangs.

## <span id="page-4-1"></span>**Sprache und visuelles Layout der Benutzeroberfläche steuern**

- Deutsche Oberfläche: Ändert die Oberflächensprache auf Deutsch. Entspricht der Sprachanpassung unter "Einstellungen" > "Meine Einstellungen" > "Sprache ändern".
- Englische Oberfläche: Ändert die Oberflächensprache auf Englisch. Entspricht der Sprachanpassung unter "Einstellungen" > "Meine Einstellungen" > "Sprache ändern".

#### **Layout**

- $\overline{\circ}$  default: Standard-Layout und -Farbgebung der translate5-Instanz (entspricht normalerweise Triton)
- Dunkles Layout (Aria; verbesserte Barrierefreiheit)
- Standard Layout (Triton)

<span id="page-5-1"></span><span id="page-5-0"></span>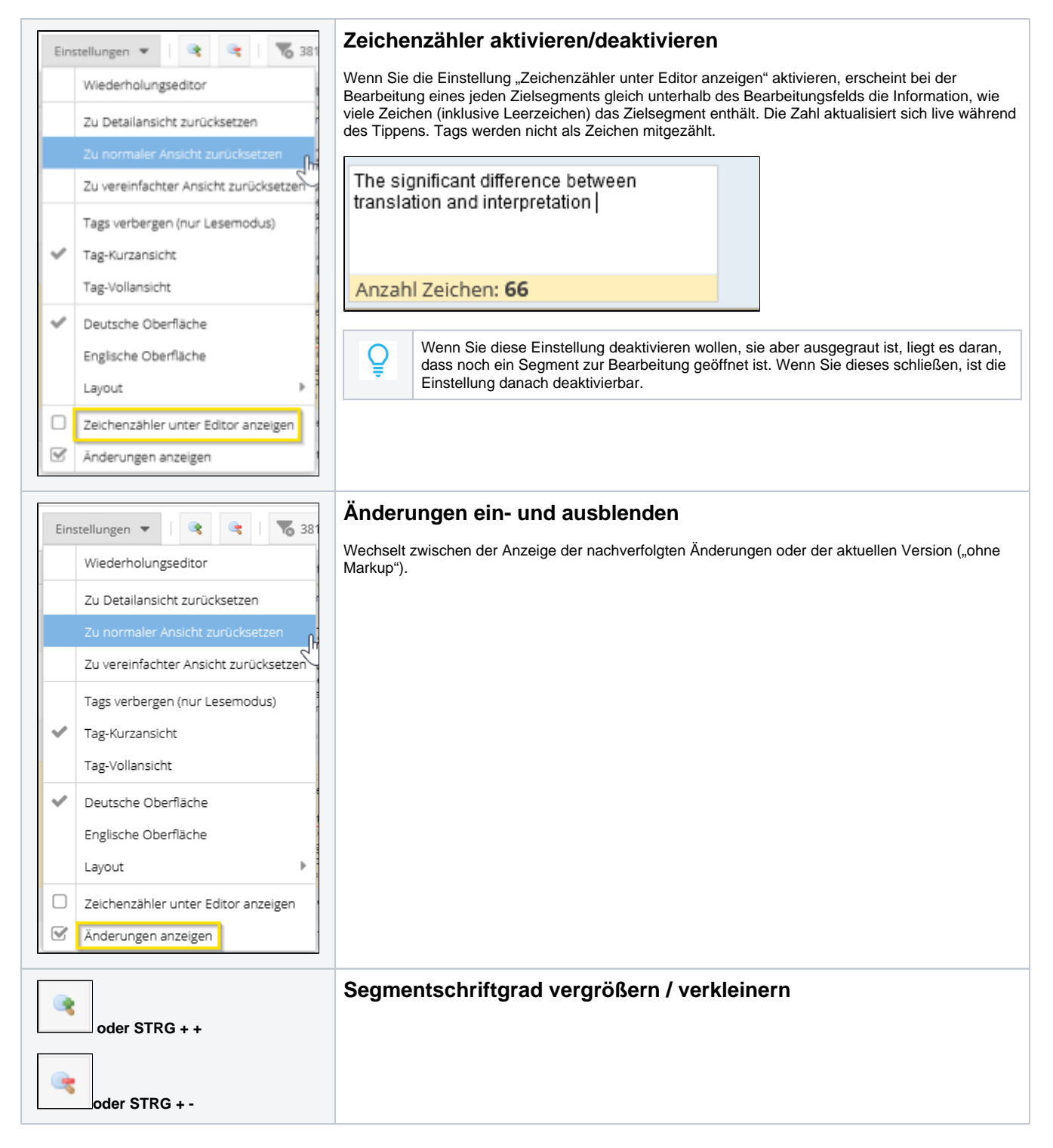

#### <span id="page-5-3"></span><span id="page-5-2"></span>**Filter- und Suchoptionen für die Segmenttabelle**

Die [Ansicht der Segmenttabelle](#page-8-0) kann dank der verschiedenen granularen Filtermöglichkeiten sehr individuell auf die Bedürfnisse des Benutzers angepasst werden. Folgende Buttons steuern die Aufhebung der Sortierung/Filterung und die Filterung nach Lesezeichen oder Wiederholungen.

<span id="page-5-4"></span>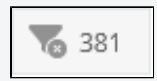

### **Sortierung/Filterung der Segmenttabelle zurücksetzen**

Die Zahl auf der Schaltfläche neben dem Filtericon zeigt die Anzahl der Segmente in der aktuellen Filtereinstellung.

<span id="page-6-4"></span><span id="page-6-0"></span>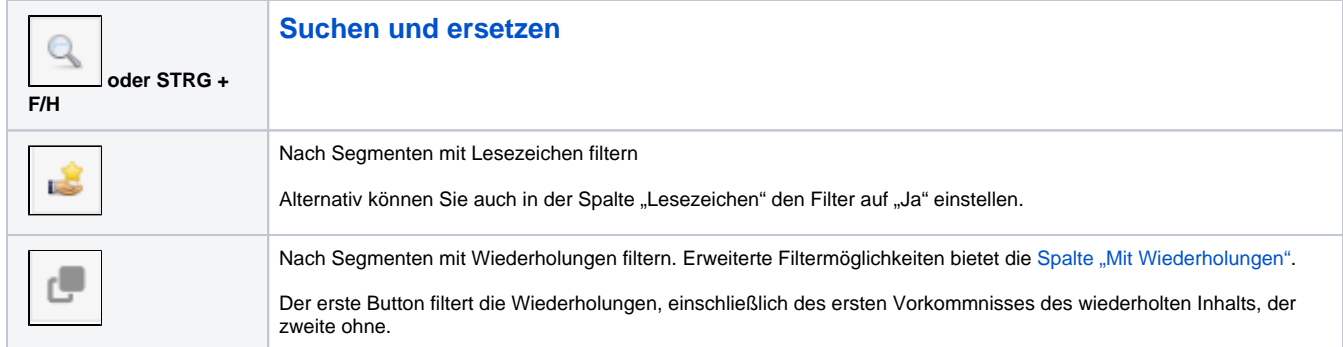

### <span id="page-6-5"></span><span id="page-6-1"></span>**Steuerbuttons für die Segmenttabelle**

Mithilfe dieser Buttons können Sie beispielsweise Segmente speichern und schließen, ein Lesezeichen setzen oder zum nächsten/vorangehenden Segment springen. Wenn Sie mit der Maus über einen Button fahren, erscheint eine Kurzbeschreibung seiner Funktion sowie die zugehörige

Tastenkombination. Eine vollständige Liste dazu finden Sie hier oder durch Klick auf den Button im Editor oder [hier.](https://confluence.translate5.net/display/BUS/Tastenkombinationen)

Folgende Buttons werden beim ersten Einloggen standardmäßig angezeigt:

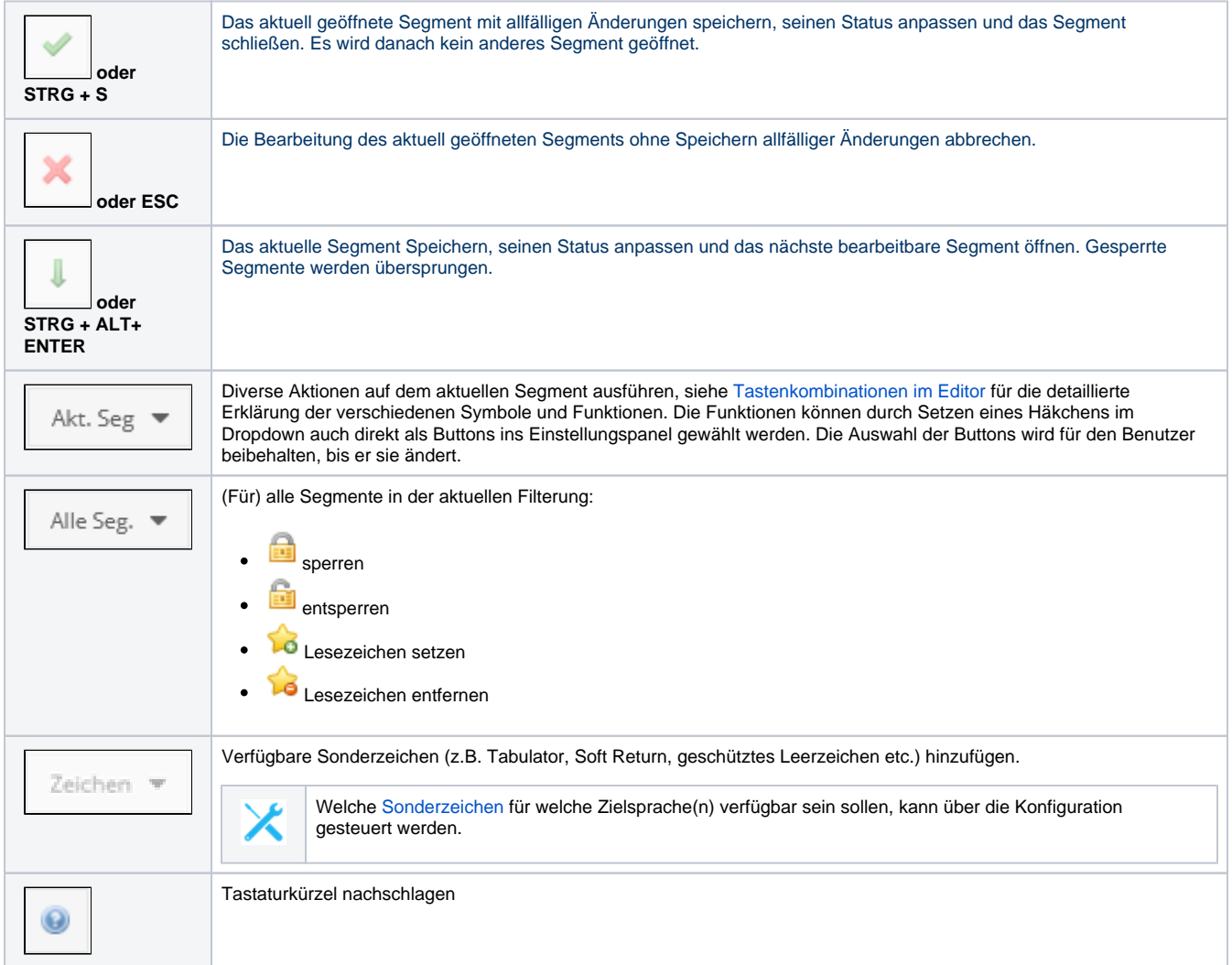

#### <span id="page-6-2"></span>**Ein Segment editieren**

Um ein Segment zu editieren, doppelklicken Sie in das betreffende Segment. Die komplette Segmentzeile wird daraufhin hervorgehoben, der zielsprachliche Segmentbereich wird zur Bearbeitung aktiviert und der Cursor wird am Anfang des Zielsegments platziert, sodass Sie direkt mit dem Tippen beginnen können.

#### <span id="page-6-3"></span>**Segmente im Hintergrund filtern, scrollen und aktives Segment verschieben**

Wenn Sie ein Segment zur Bearbeitung geöffnet haben, können Sie parallel dazu bequem in den restlichen Segmenten hoch- und runterscrollen mithilfe des Scrollrads oder der vertikalen Bildlaufleiste. Das geöffnete Segment bleibt dabei im Vordergrund geöffnet. Sollte es Sie beim Durchscrollen der restlichen Segmente stören, können Sie die geöffnete Segmentzeile mit der Maus packen und nach oben oder unten verschieben.

Sie können zudem die verschiedenen Spaltenfilter in der Segmenttabelle setzen, anpassen oder zurücksetzen, während Sie ein Segment zur Bearbeitung geöffnet haben.

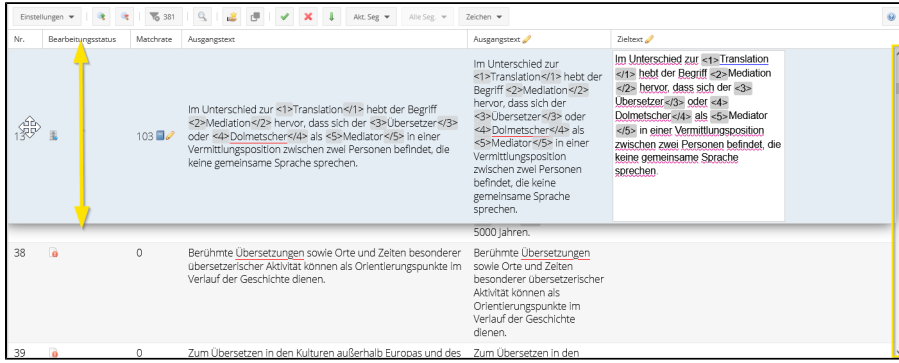

### <span id="page-7-0"></span>**Segment(e) sperren**

Das Sperren von Segmenten bezweckt, dass deren Inhalte danach von Usern oder Automatismen wie beispielsweise [Suchen und Ersetzen](https://confluence.translate5.net/display/BUS/Suchen+und+ersetzen) nicht bearbeitet werden können.

Sie können:

- 1. Das aktuelle Segment sperren über den Button "Akt. Seg." und die Option "Segment sperren bzw. entsperren"; oder
- **2.** Alle Segmente der aktuell gefilterten Ansicht Sperren über den Button "Alle Seg." > "Sperren", beziehungsweise "Entsperren".

Sie können in der Segmenttabelle nach allen gesperrten oder nicht gesperrten Segmenten filtern, indem Sie auf der Spalte "Bearbeitungsstatus" den entsprechenden Filter setzen.

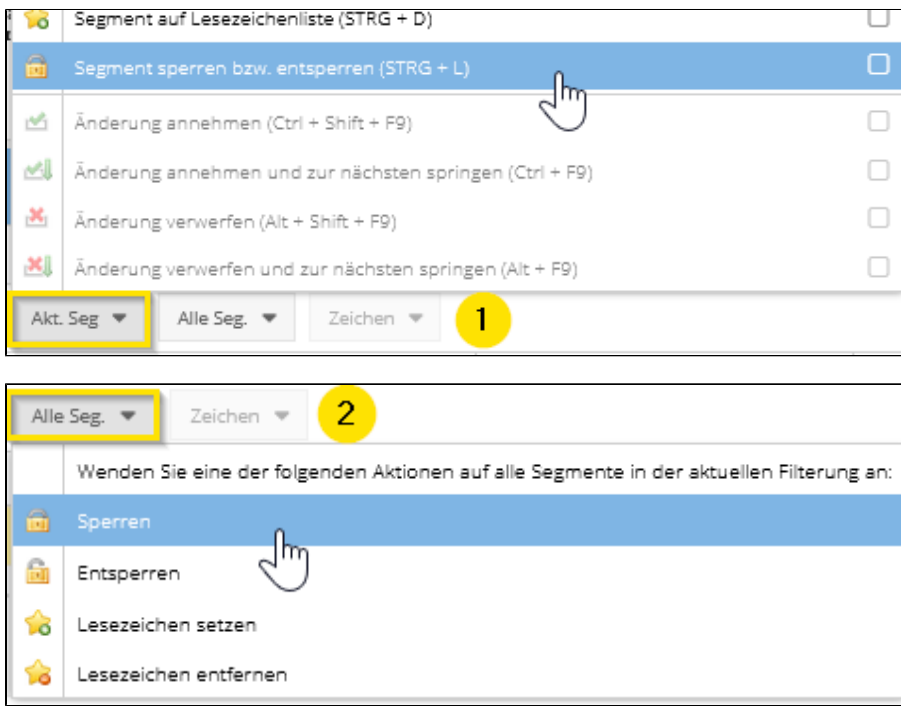

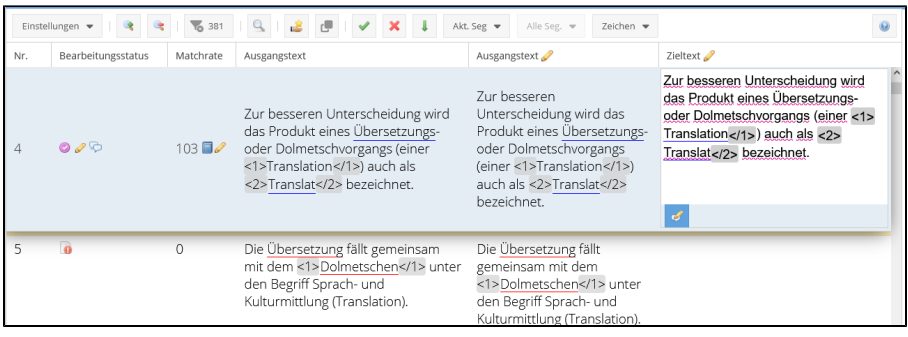

# <span id="page-8-0"></span>Segmenttabelle-Ansicht

Die Spaltenbreiten der Segmenttabelle können nach Belieben angepasst werden, wie auch die Reihenfolge der Spalten. Die Ansichtseinstellungen, die Sie vornehmen, bleiben jeweils erhalten, bis Sie sie anpassen oder die [Anzeige auf einen der drei Ansichtsmodi](#page-3-1) zurü cksetzen.

Wenn Sie mit der Maus über die Spaltenüberschriften fahren, erscheint ein Abwärtspfeil, über den ein Dropdown-Menü mit Filter- und Sortieroptionen geöffnet wird:

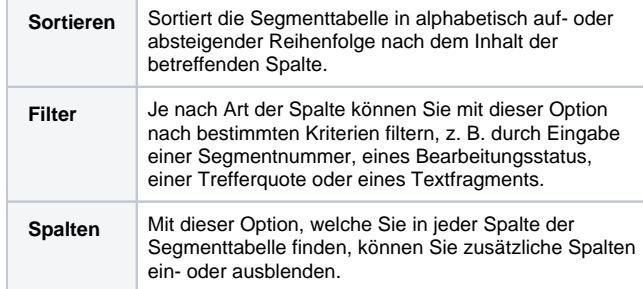

## <span id="page-8-1"></span>**Verfügbare Spalten in der Segmenttabelle**

**Nr. ID des Segments** 

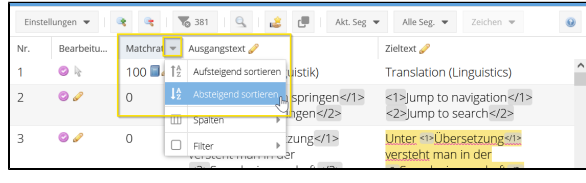

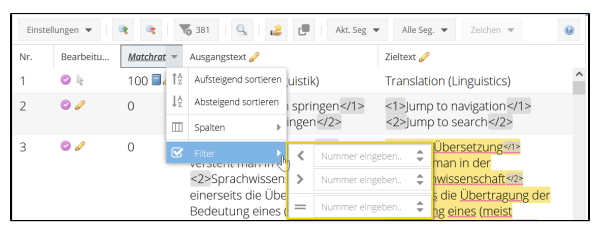

<span id="page-8-2"></span>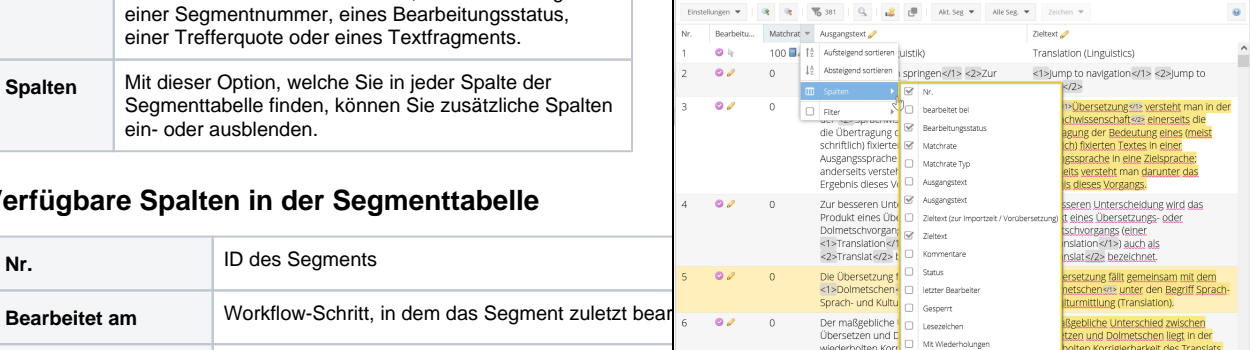

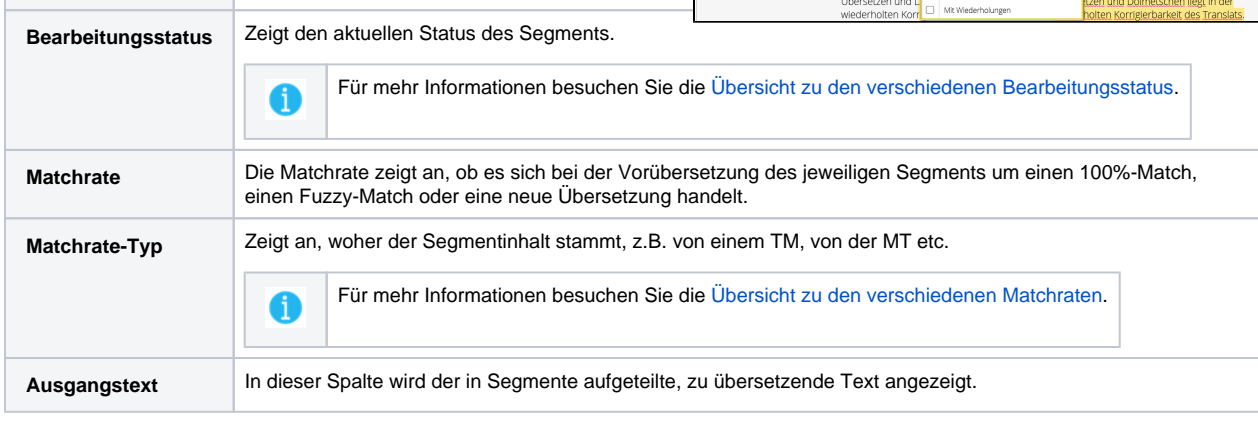

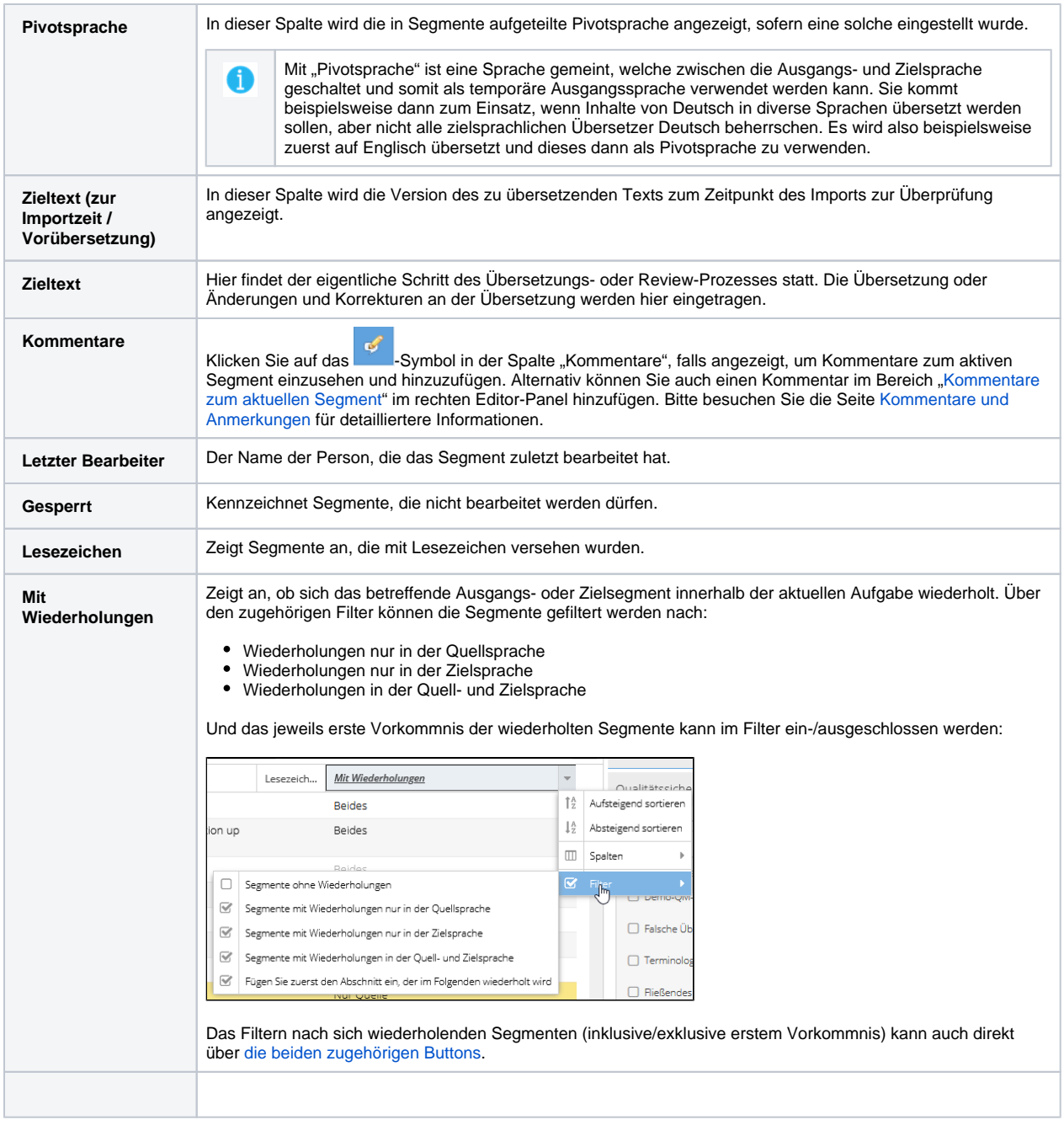

## <span id="page-9-1"></span><span id="page-9-0"></span>Kommentare zum aktuellen Segment

 $\Box$ 

Hier können Sie Kommentare zum jeweils aktuellen Segment hinzufügen, indem Sie das betreffende Segment öffnen, den Menübereich "Kommentare zum aktuellen Segment" aufklappen und den Kommentar in das Textfeld eintippen. Der Kommentar erscheint danach unterhalb des Kommentar-Eingabefelds, wann immer das kommentierte Segment geöffnet ist. Gleichzeitig ist der Kommentar auch im "QS & Dateien"-Panel unter "Kommentare" ersichtlich.

> Arbeiten Sie mit der [Visual-Anzeige](https://confluence.translate5.net/display/BUS/Visual-Anzeige), können Sie auch [Kom](https://confluence.translate5.net/display/BUS/Kommentare+und+Anmerkungen) [mentare hinzufügen](https://confluence.translate5.net/display/BUS/Kommentare+und+Anmerkungen), indem Sie mit dem Kommentar-Icon (  $\bullet$ ) direkt auf die betreffende Stelle im Visual-Text klicken.

Sobald Sie das Segment schliessen, erscheint in der Spalte "Bearbeitungsstatus" ein Kommentarsymbol. Im Mouseover-Menü ist der Kommentar-Inhalt direkt ersichtlich.

Kommentare zum aktuellen Segment

Kommentar neu:

Die Kommentare können auch direkt [mit der eigenen Spalte](#page-8-2)  ["Kommentare" in der Segmenttabelle eingeblendet](#page-8-2) werden. Ist das

Segment mit dem Kommentar angewählt, erscheint ein Button ( $\frac{1}{2}$ ), über den Sie den bestehenden Kommentar bearbeiten können.

Wählen Sie ein Segment an, für das es noch keinen Kommentar gibt,

erscheint der **Button**, über den Sie einen neuen Kommentar für das betreffende Segment erfassen können.

Für jeden Kommentar wird nebst dem Kommentar-Inhalt auch die Information dazu abgespeichert, wann der Kommentar angelegt wurde und von welchem Benutzer. Sie können ihre eigenen Kommentare jederzeit editieren und/oder löschen.

> Gesperrte Segmente können ebenfalls kommentiert werden, wenn dies in der Systemkonfiguration aktiviert wurde. Mehr Informationen dazu finden Sie auf der Seite zur [Datenbankkonfiguration](https://confluence.translate5.net/display/CON/Database+based+configuration) (nur in Englisch).

Wenn Sie sich eines oder mehrere Segmente für später merken wollen, ohne dazu eine Bemerkung zu erfassen, ergibt es Sinn, dafür die Lesezeichen-Funktion zu verwenden.

# <span id="page-10-0"></span>Terminologieerkennung

O

Im Panelbereich "Terminologie" wird Ihnen die Terminologie angezeigt, welche über einen Abgleich zwischen dem Inhalt des aktuellen Segments und der eingebundenen Terminologiedatenbank(en) gefunden wurde. Bitte besuchen Sie die Seite [Terminologie-, Stil- und](https://confluence.translate5.net/pages/viewpage.action?pageId=416677912)  [Rechtschreibprüfung](https://confluence.translate5.net/pages/viewpage.action?pageId=416677912) für detailliertere Informationen.

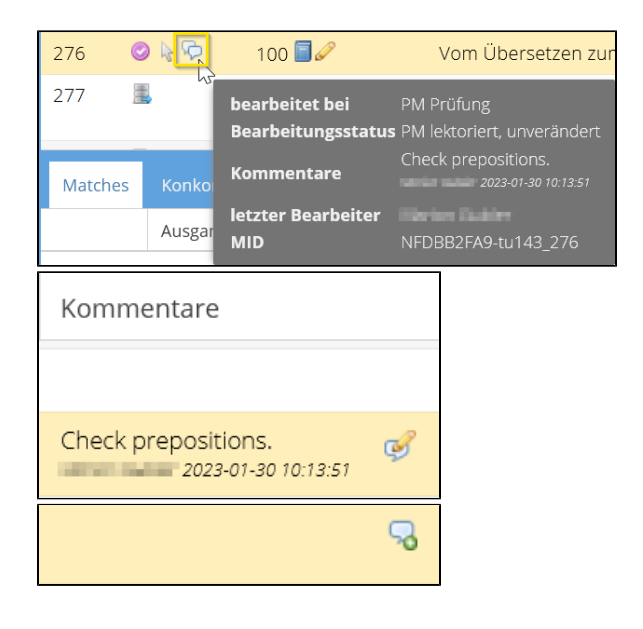

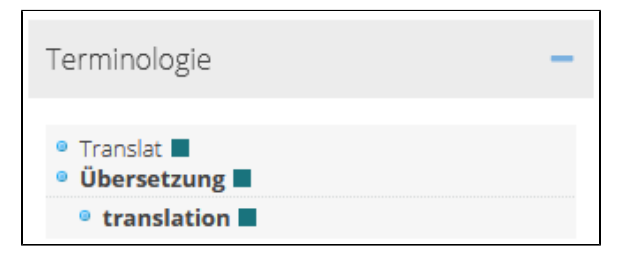

## <span id="page-10-1"></span>Qualitätssicherung

Über den Panelbereich "Qualitätssicherung" können Sie den einzelnen Segmenten Qualitätskategorien und zugehörige Status zuweisen. Bitte besuchen Sie die Seite [Qualitätssicherung](https://confluence.translate5.net/pages/viewpage.action?pageId=415694955) für detaillierter Informationen.

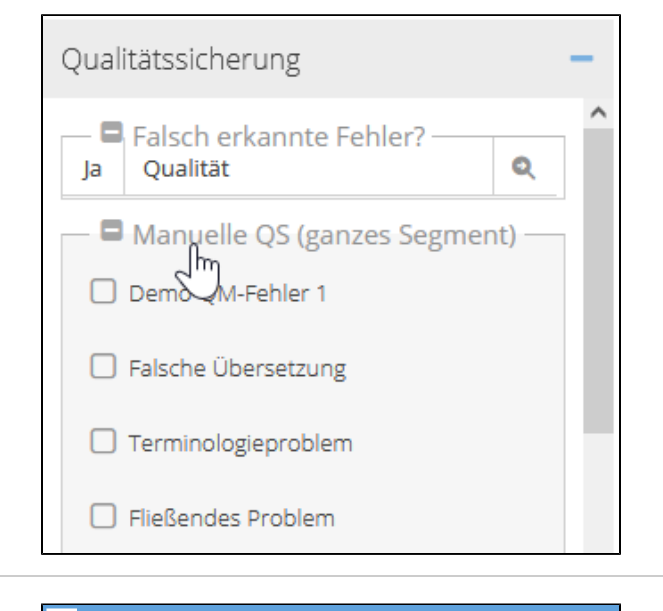

## <span id="page-10-2"></span>Matches und Konkordanzsuche

#### <span id="page-10-3"></span>**Matches**

In diesem Tab werden Ihnen die Fuzzy-Matches und MT-Ergebnisse für das aktuelle Segment aus den mit der Aufgabe verbundenen Sprachressourcen angezeigt.

In der ersten Spalte sehen Sie die ID der jeweiligen Matches. Via

Mouseover über das Symbol neben der ID rufen Sie detailliertere Informationen zum jeweiligen Match auf. In der Spalte "Matchrate" ganz rechts wird Ihnen angezeigt, zu wie viel Prozent der Match mit dem aktuellen Segment übereinstimmt wie auch aus welcher Sprachressource der Match kommt. Die Angaben sind in verschiedenen Farben aufgeführt, entsprechend der Farbcodierung der verschiedenen Sprachressourcen. Durch Mouseover über den Namen der jeweiligen Sprachressource können Sie sich – bei Sprachressourcen mit langen Bezeichnungen – die komplette Bezeichnung sowie weitere Informationen zur betroffenen Sprachressource anzeigen lassen.

#### <span id="page-11-0"></span>Matches einfügen

A

Sie können die Matches direkt via **Doppelklick** oder mit dem Tastaturkürzel **STRG + ID** in das jeweilige Segment übernehmen.

Falls die Angabe der ID mit dem Nummernblock nicht A funktioniert, verwenden Sie alternativ die Zahlen oberhalb der Buchstaben auf Ihrer Tastatur.

Es kann je Kunde und Projekt definiert werden, ab welchem Minimum-Matchwert die Matches angezeigt werden sollen.

#### <span id="page-11-1"></span>**Konkordanzsuche**

In diesem Tab können Sie Konkordanzsuchen in der Quell- und Zielsprache der angebundenen Sprachressourcen durchführen. Mithilfe des Dropdowns "Alle durchsuchen" können Sie die Suche auch auf bestimmte der eingebundenen Sprachressourcen eingrenzen.

Alternativ kann eine Konkordanzsuche ausgelöst werden, indem eine Textstelle in der Quell- oder Zielspalte der Segmenttabelle markiert und im Anschluss die Taste F3 gedrückt wird. Wurde Text in der Quellspalte markiert, wird die Suche in der Quellsprache der eingebundenen Sprachressourcen ausgeführt, bei Markierungen in der Zielspalte erfolgt die Suche entsprechend in der Zielsprache.

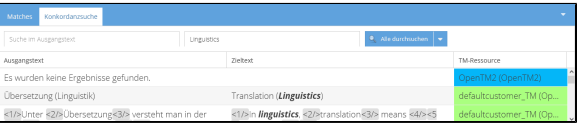